# **CAMBIOS INCORPORADOS EN LA VERSION** 4.9.9.1 MÓDULO DE DEUDA PÚBLICA SIAF-GL

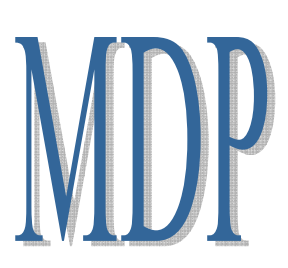

#### 23/02/2007 10:00

# 1.-INTRODUCCION

De acuerdo al Comunicado Nº 004- 2006-EF/75.01 – Aplicativo Módulo de Deuda (publicado el 13/07/2006), la Dirección Nacional del Endeudamiento Público (DNEP) hace de conocimiento a los Gobiernos Locales el nuevo aplicativo "Módulo de Deuda",en el Sistema Integrado de Administración Financiera (SIAF) a través del cual se registrarán las concertaciones, los desembolsos y la atención del Servicio de las operaciones de endeudamiento y de administración de deuda que celebren los Gobiernos Locales.

En este sentido, la versión 4.9.9.1 del Sistema Integrado de Administración Financiera para Gobiernos Locales (SIAF-GL) ha incorporado cambios en el Módulo de Deuda Pública que permitirán mejorar el Envió de información de los datos registrados y/o modificados.

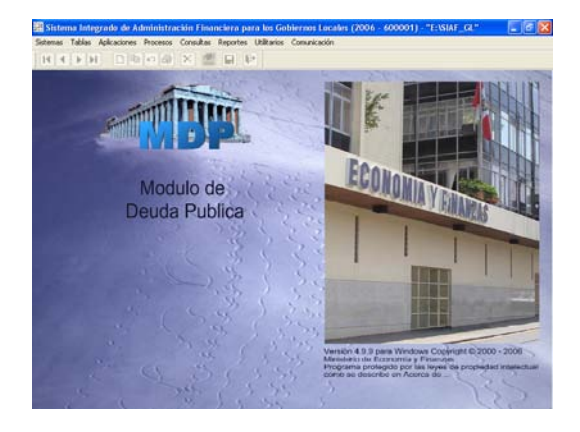

# 2.-CAMBIOS INCORPORADOS

A continuación se detallará los cambios Incorporados al Módulo de Deuda Pública:

# 2.1. Concertaciones

En la pestaña Concertaciones en el campo Acreedor al seleccionar con la tecla F1 – ayuda, el sistema mostrará la lista de acreedores donde se han incorporado los nuevos nombres de Acreedores con su respectivo RUC. Ver Pantalla Nº 1

#### **Pantalla Nº 1 Concertaciones**

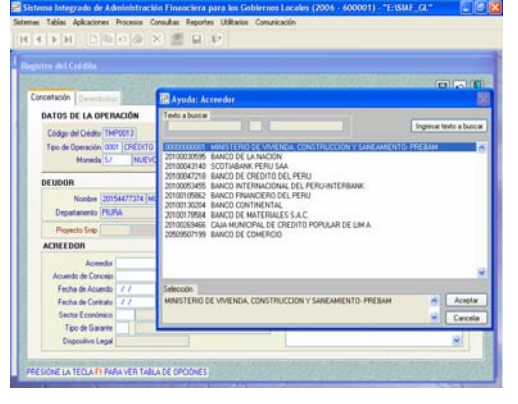

#### **2.2. Desembolsos \ Cronogramas**

En la pestaña Desembolsos se incorporan los siguientes cambios:

1.-Si el usuario ha registrado varios desembolsos para un mismo Crédito, encontrándose todos en estado A (aprobados) y luego este, procede a efectuar cambios en uno de ellos, al momento de grabar **el** el sistema cambiará a estado P (pendiente) todos los desembolsos que correspondan a ese crédito, además de todos los cronogramas y pagos registrados de cada desembolso.

En el sistema además se tendrá que generar nuevo Cronograma.

Ver Pantalla Nº 2 y Nº 3.

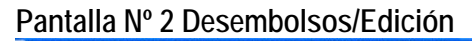

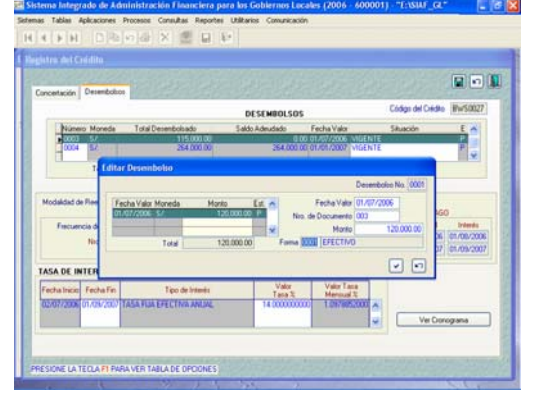

**Pantalla Nº 3 Desembolsos/Cambio de Estado** 

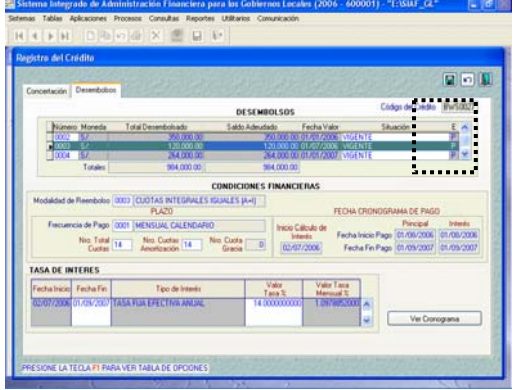

2.-Al encontrarse dentro de la pantalla de Desembolso el usuario procederá a dar clic en el botón derecho del Mouse seleccionando la opción habilitar envió.

Ver Pantalla Nº 4.

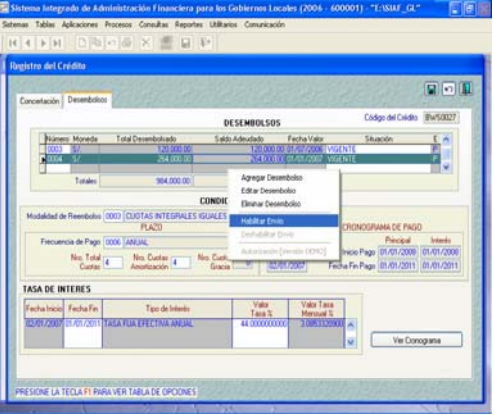

#### **Pantalla Nº 4 Desembolsos/Habilitar Envió**

3.-Automáticamente todos los desembolsos, cronogramas de pagos y pagos cambiarán a estado N y estarán listos para su transmisión a la Base de Datos SIAF.

Ver Pantalla Nº 5, Nº 6 y Nº 7

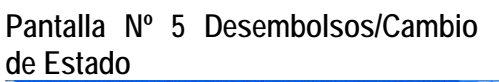

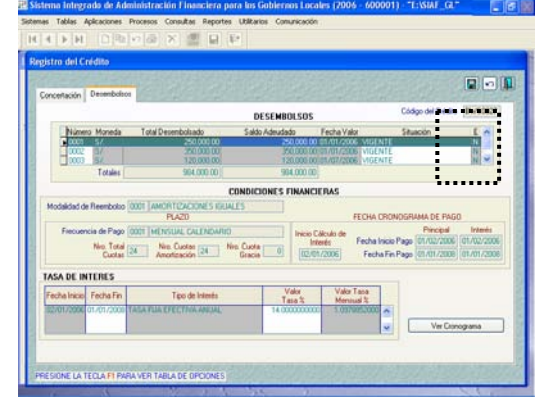

**Pantalla Nº 6 Cronograma/Cambio de Estado** 

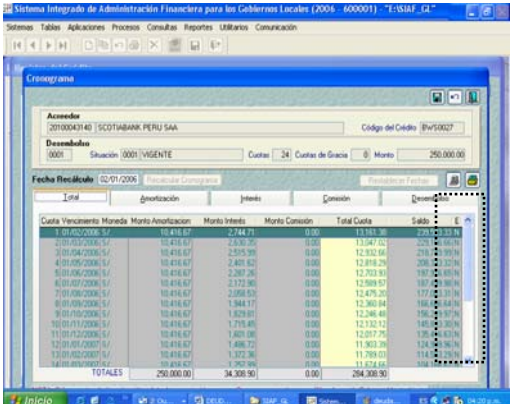

**Pantalla Nº 7 Pagos/Cambio de Estado** 

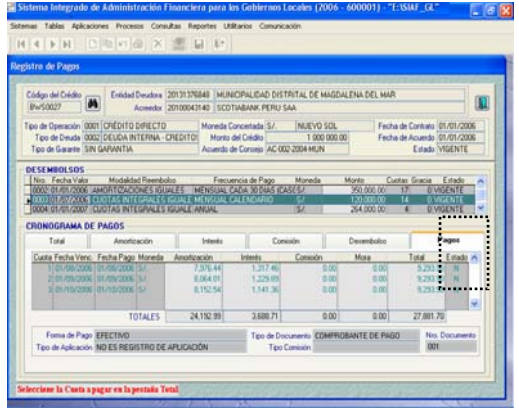

#### **Pantalla Nº 8 Cronograma /Modificación**

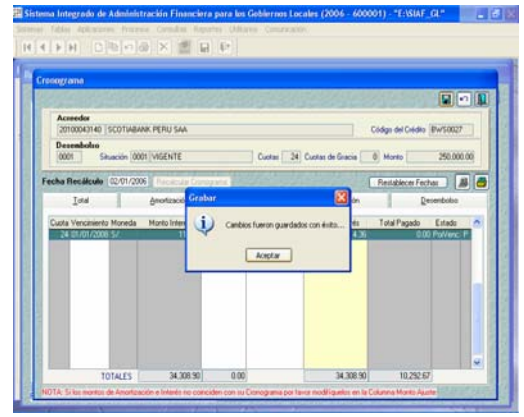

#### **Pantalla Nº 9 Cronograma/Cambio de Estado**

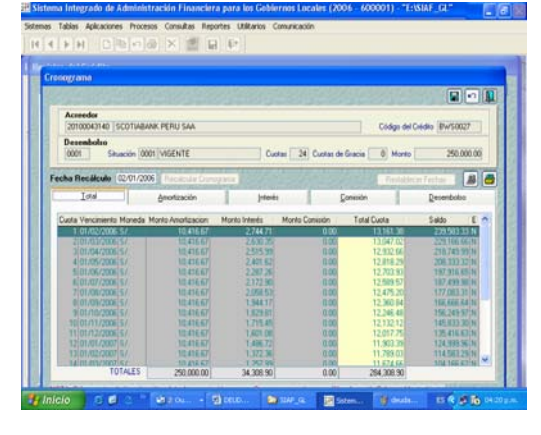

#### **Cronogramas**

4.-Si se registraron uno o varios Desembolsos dentro de un Crédito, los cuales han generado cronogramas y el usuario efectúa cambios o modificaciones en el **cronograma de pagos,** Automáticamente se habilitará para envió (estado N) el cronograma modificado y todos sus pagos registrados, además si existieran otros cronogramas y/o pagos que pertenecen al mismo Crédito entonces el sistema también los habilitará para envió (estado N).

Ver Pantalla Nº 8 y Nº 9

# 2.3. Pagos.

1.-Cuando se modifica(n) pagos de uno o varios desembolsos que correspondan a un mismo Crédito al habilitar para envió este pago o pagos modificados también se habilitarán para envió los pagos que se encuentren en estado A (aprobado) que correspondan a los desembolsos de un mismo crédito. De forma automática se habilitarán para envió todos los cronogramas a los cuales pertenecen estos pagos.

Luego el usuario procederá a efectuar la transmisión de datos.

Ver Pantalla Nº 10 y Nº 11

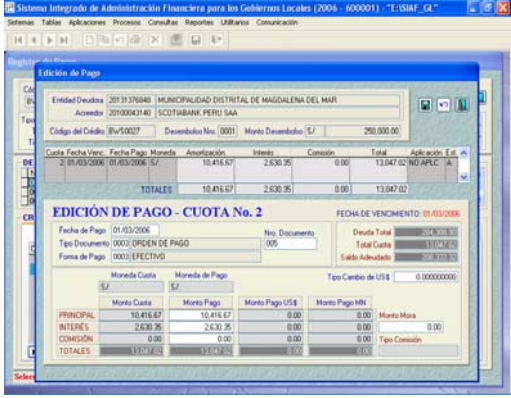

# **Pantalla Nº 10 Pagos /Modificación**

# **Pantalla Nº 12 Transmisión de Datos**

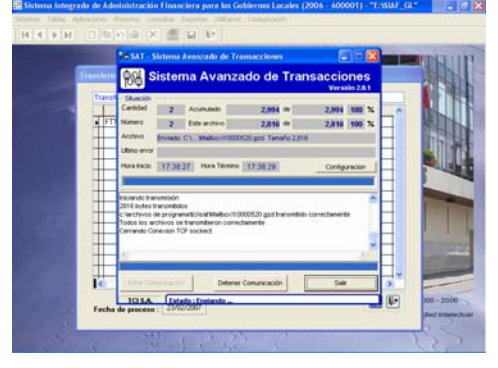

#### **Pantalla Nº 11 Pagos/Cambio de Estado**

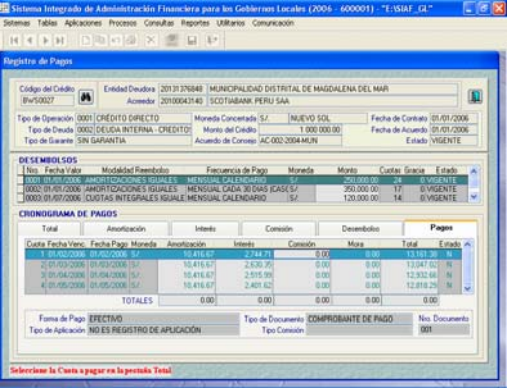

# **2.3. Transmisiones.**

El usuario procederá a efectuar las transmisiones de los registros y/o modificaciones respectivas ingresando al menú Comunicación / Transferencia de Datos.

Ver Pantalla Nº 12